【MOS 證照線上列印操作】

- 1. 在瀏覽器輸入網址 [www.certiport.com](http://www.certiport.com/)
- 2. 輸入 MOS 註冊的帳號及密碼(一般帳號為「學號」,密碼為「身份證字號」,但仍以同學 當初自行註冊的資料為主。)

※若忘記帳號密碼,請自行在 Certiport 網站查詢,資訊室無法代為查詢。

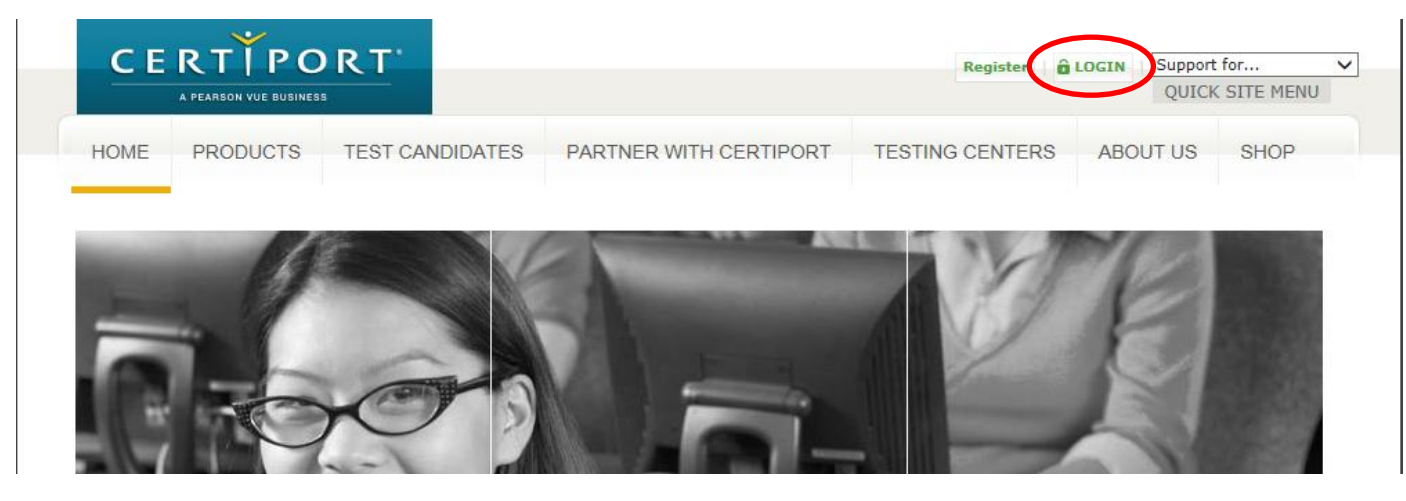

登入

請輸入使用者名稱和密碼登入 Certiport 網站。

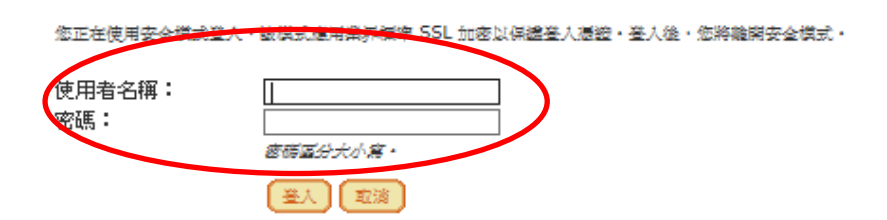

3. 點選 MYCERTIPORT/My Transcript 選項

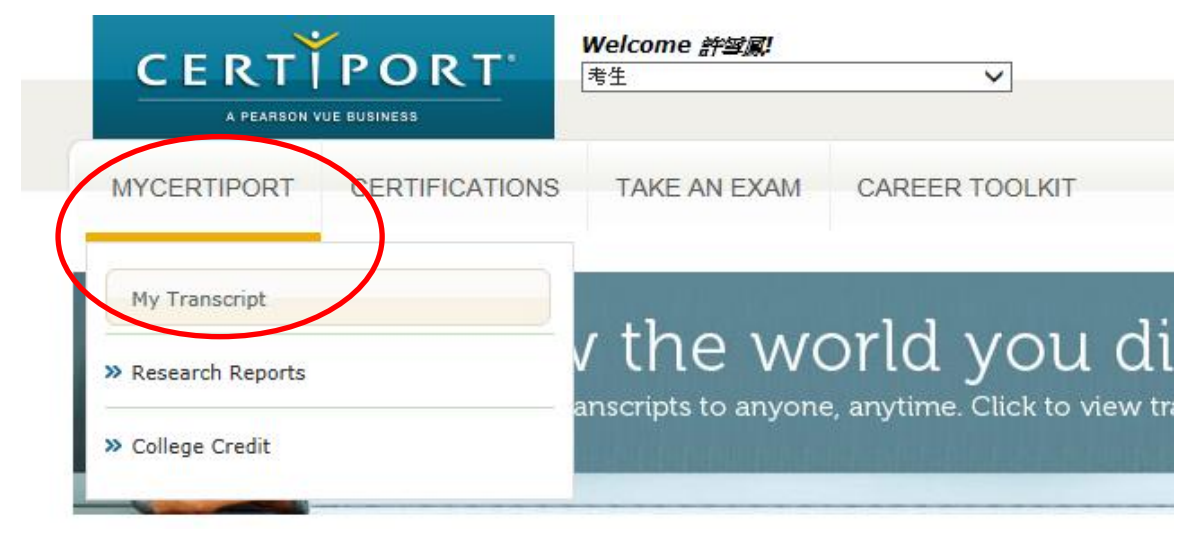

4. 點選要列印的證書類別 PDF。

此即時 Certiport 数位成績單從全球資料庫中產生,該資料庫記錄及驗證由全球 12,000 個測試中心所管理的考試。

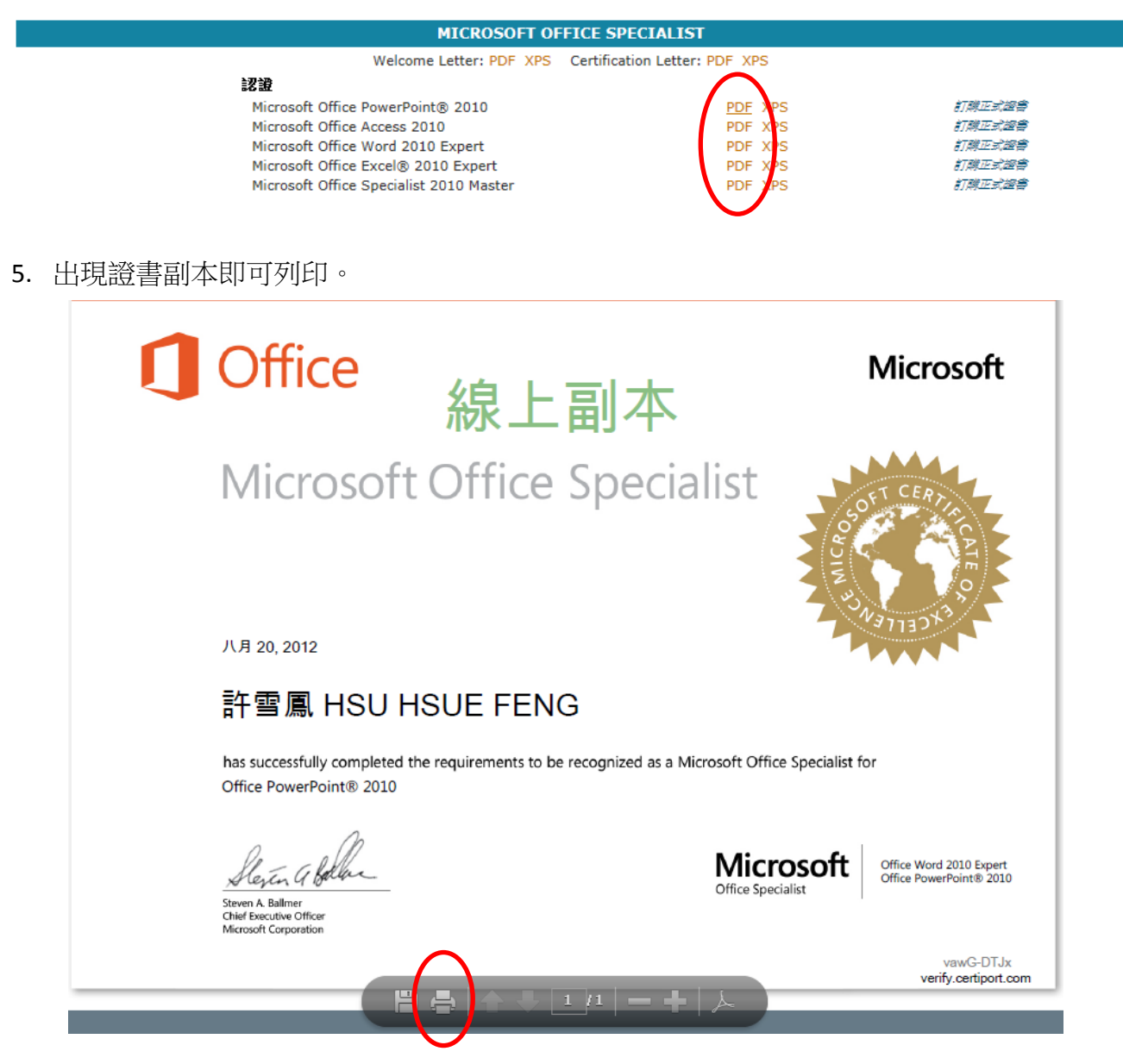